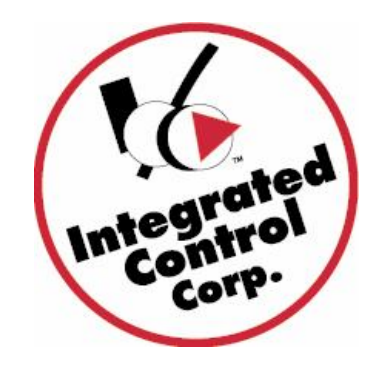

# **KITCHEN MINDER 2™ System Reference Manual**

The Kitchen Minder 1 Monochrome and Color units have transitioned to the Kitchen Minder 2 Color Touch Screen with a new look and some internal component changes that are transparent to the end user. PCMinder operates in the same manner as before. Read the details below and for more information visit www.goicc.com

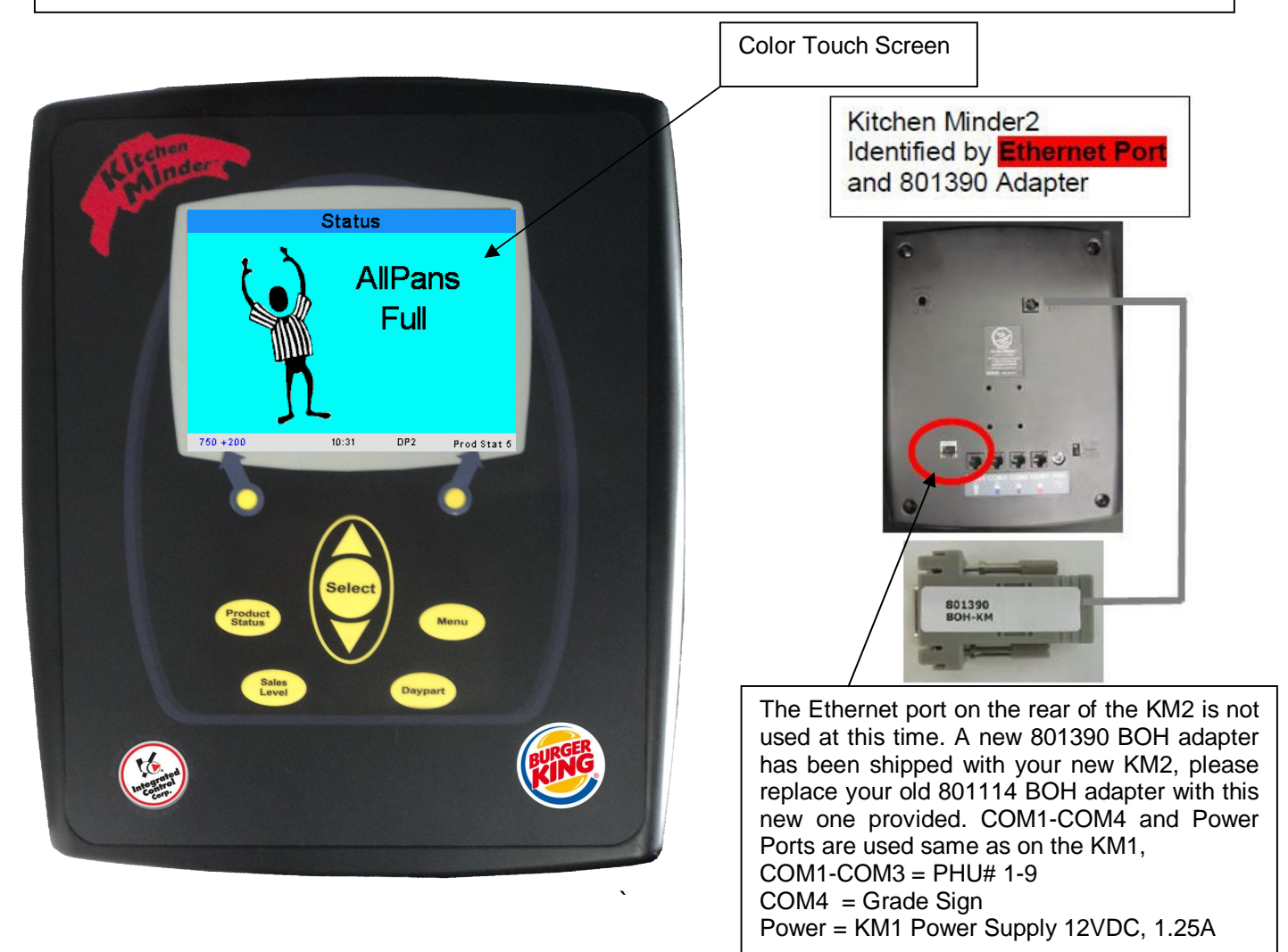

**\***

# **Introduction**

## **What is it?**

The KITCHEN MINDER 2™ is a product management system that:

- Automatically calls levels by taking averages of product levels.
- Provides a consolidated list of products to cook or to discard.
- Constantly sends and receives product holding information from PHUs.
- Is easy to use.

### **How does it work?**

Based on the forecasted sales and product mix that has been entered into PC Minder, the KITCHEN MINDER 2 automatically sets levels, queries all PHUs for pan status and creates an action list for items to be cooked.

The KITCHEN MINDER 2 will activate the lights on the PHU based on product mix demand and pan assignment on the PHU.

The following pages explain:

• How to use your KITCHEN MINDER 2.

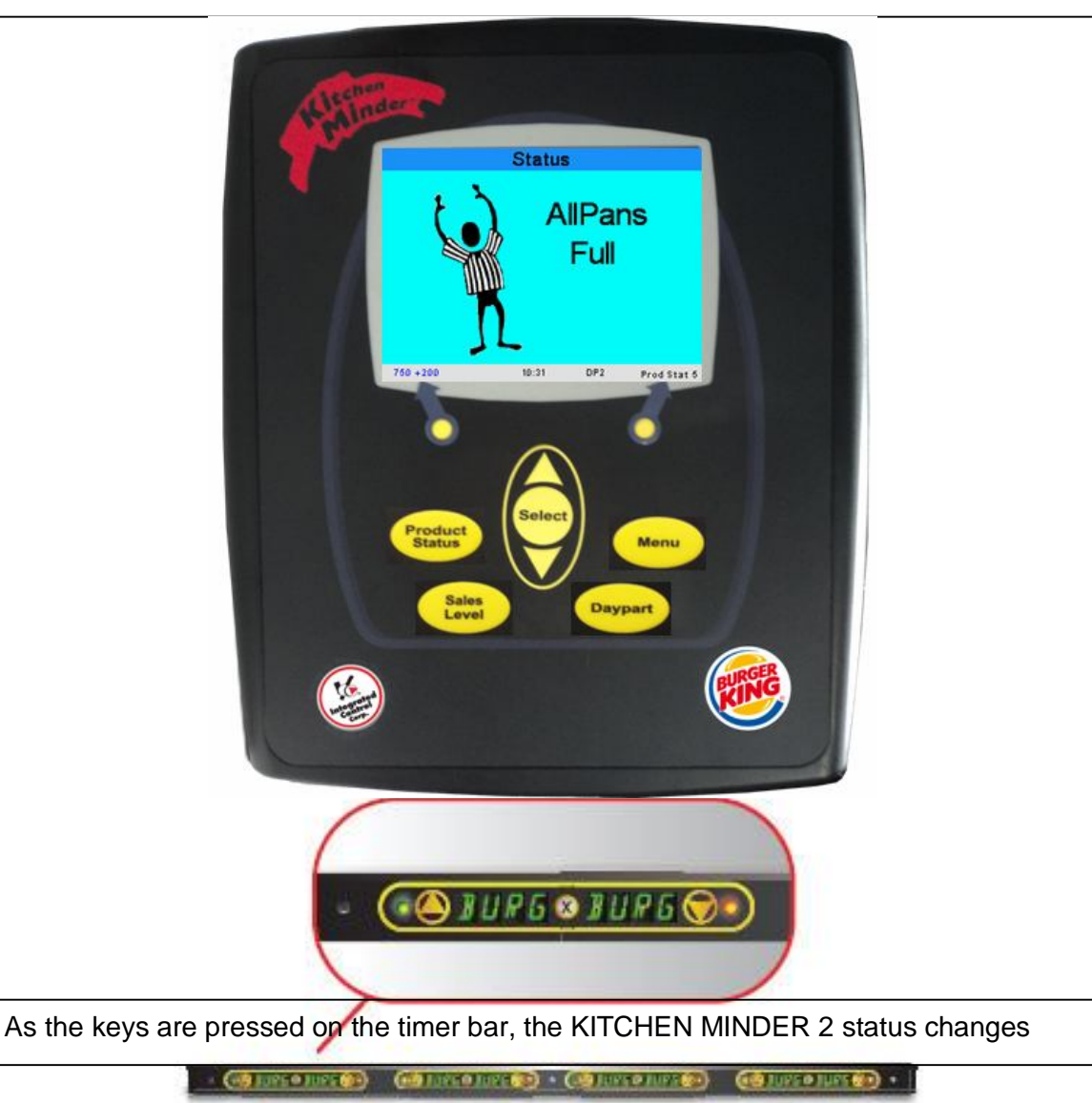

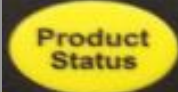

## **Product Status Screen – FULL**

- **FULL:** The KITCHEN MINDER™ is not calling for any product to be cooked. All timer bar indicators are: GREEN (use  $1^{st}$ ), YELLOW (use  $2^{nd}$ ) or OFF (no food required).
- **STATUS** is shown on top of screen.
- The **Time** is shown at the bottom of the screen.
- **Level** automatically changes based on Sales Level data.

## **Product Status Screen – COOK**

- Each line represents one (1) pan.
- **COOK** indicates the products that need to be cooked with the number of patties to be placed in the pan.
- Product Holding Unit timer bar indicators that cause an item to appear on the list are:
	- RED SOLID Pans are empty
	- RED BLINK Expired product

GREEN BLINK – Product is about to expire

- YELLOW BLINK Product is about to expire
- **Remove items** from the action list by pressing the key on the timer bar with a red or blinking indicator and inserting a pan of appropriate cooked product.

### **Marking products as being cooked**

The "Check Mark" procedure has changed with the addition of the color touch screen:

- 1. Mark products (highlight them **Green**) when products are in process of being cooked by pressing the screen on the **Item** to be cooked.
- **Cook** will be shown for new items that are added to the list.
- To cancel a Green Highlighted item, touch the item again and it will display **Cook** again.

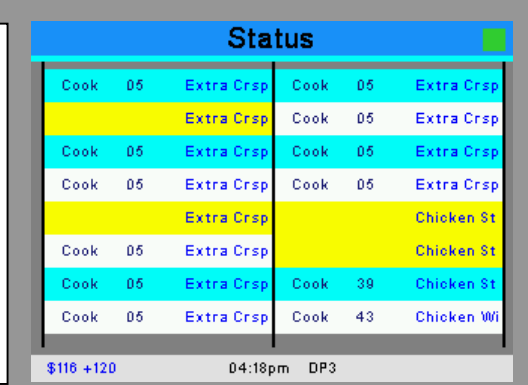

04:49pm DP3

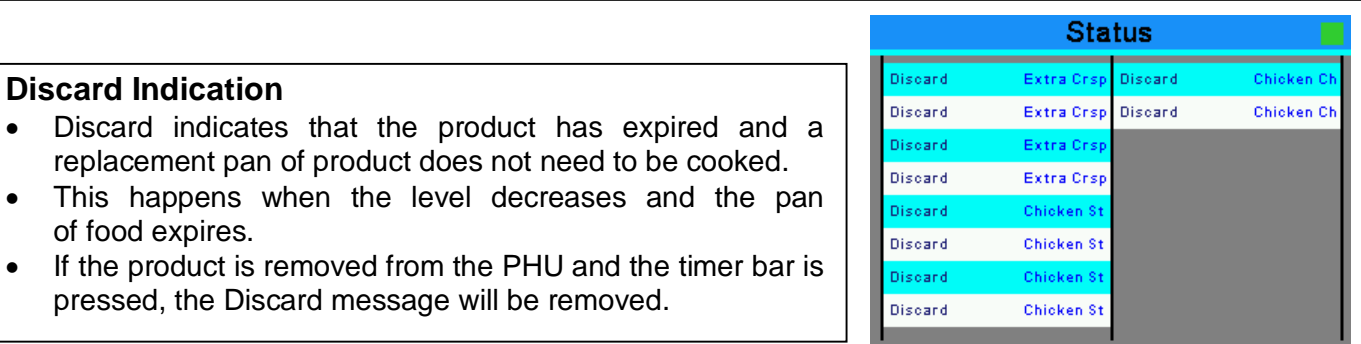

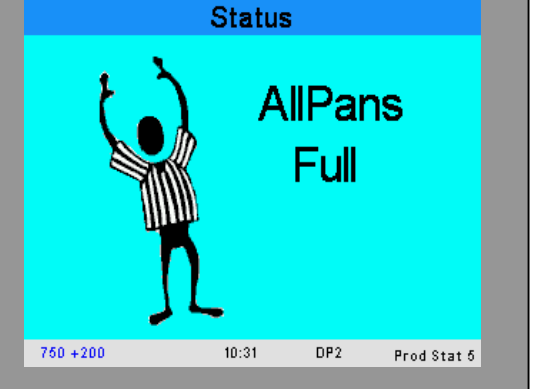

**Status** 

Cook

 $\mathsf{Cook}$  $05$ 

 $\mathbf{Cook}$  $05$ 

Cook

Cook

 $Cook = 05$ 

05.

39

43

Extra Crs

Extra Crsp

Extra Crsj

Extra Crsp

Chicken St

**Chicken St** 

**Chicken** S

Chicken W

Extra Crs

Extra Crsp

Extra Crs

Extra Crsp

Extra Crsp

Extra Crsp

Extra Crsp

Extra Crsp

Cook

Cook

Cook

Cook 05

Cook

Cook

05

05

05

05

05

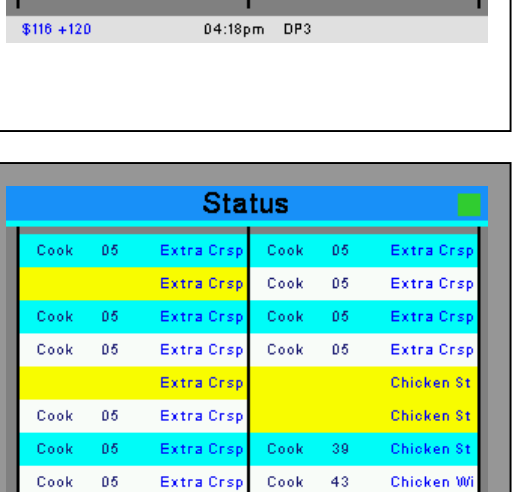

 $$0 - 100$ 

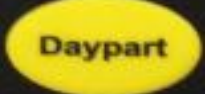

## **Day Part 2 Change Over**

- **1.** The Auto **Day Part 1** Change screen will be displayed 5 minutes before the Day Part change time, Press **Continue** to accept the change.
- **2.** All the **Day Part 1** hold times will be reset and products that are programmed in both day parts. All the products required to cook for Day Part 2 will then be displayed. Continue to use all the Day Part 1 products until the day part change over.

# **Day Part 3**

- Day Part 3 has the same functionality as Day Part 2. The difference between them is the products assigned to warmers.
- Typically, Day Part 3 is used to consolidate active warmers, and the change to Day Part 3 will be made late in the day when less product is being cooked.

**(Note: You can only cycle between Daypart 2 & 3)**

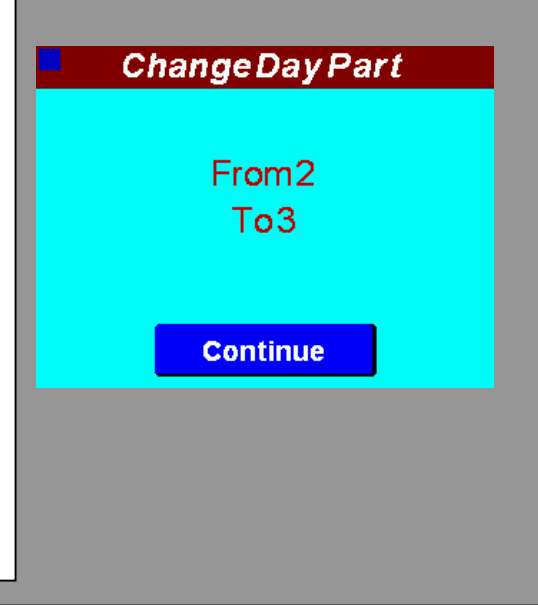

## **½ Hour Sales Level**

The ½ Hour Sales Level screen is used to show the ½ hour sales, provided by the POS system, and the day part change time. To page up or down press the finger pointers. **EXIT**

1. Press Menu or Status to exit.

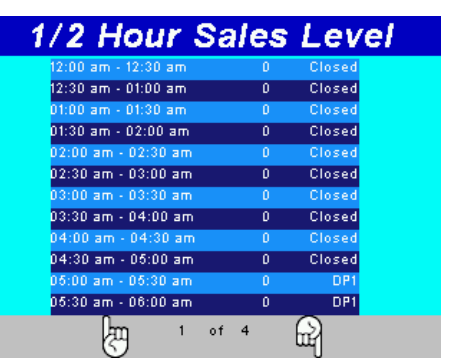

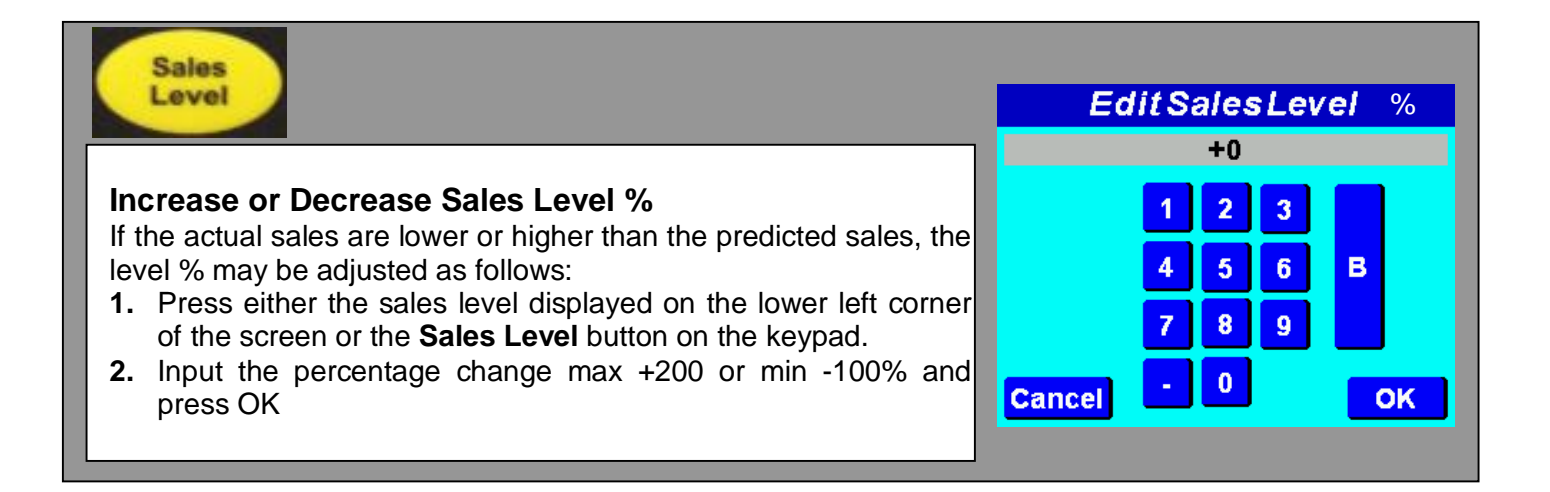

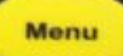

# **Product Location**

This screen is used to locate the specific Product Holding Units that correspond to Warmers 1 through 9 and to see what products have been assigned to them.

**IMPORTANT NOTES:** The grid displayed on the screen represents the **FRONT** of a 4-wide Product Holding Unit viewed from the power switch side of the PHU. Proper placement of product is critical!

# **Selecting Warmers**

1. Press the Left or Right function key labeled Prev. and Next to change warmers. As each warmer is selected, that warmer's upper left LED will turn RED SOLID and all other warmers LED's will be OFF.

- 2. Select specific pans by pressing them on the screen.
- 3. Press the Menu or Status key to exit.

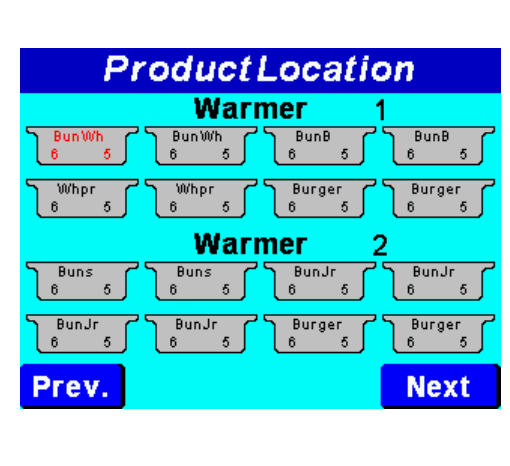

# **System Adjust**

**Volume and Brightness** may be adjusted by moving the bar slide with your finger

### **Set Time**

The clock time that is displayed on the status screen must be set properly to carry out all the sales level changes and day part change functions.

Note: The time is automatically set when the Forecast is sent from PC Minder.

### **Setting Time**

- 1. Press **Date/Time**.
- 2. Press the date and time at the top, and input the current date and time. Press **Save**
- The AM/PM setting changes as the time is incremented or decremented between 11:59 and 12:00.

Note: While the KITCHEN MINDER™ is off, its clock will maintain the time for 24 hours

### **(Note: "Clear Error Buffer" is to be used by qualified technicians only)**.

### **Screen Calibration**

Pressing the button displays the **Touch Calibration** screen. It should be performed if the buttons become offset from the screen. Follow the instructions on the screen and press Continue when you receive the Congratulations message

# **Ethernet**

The Ethernet Port is not used with this unit and reserved for future use. Setting on this page are ignored by the system.

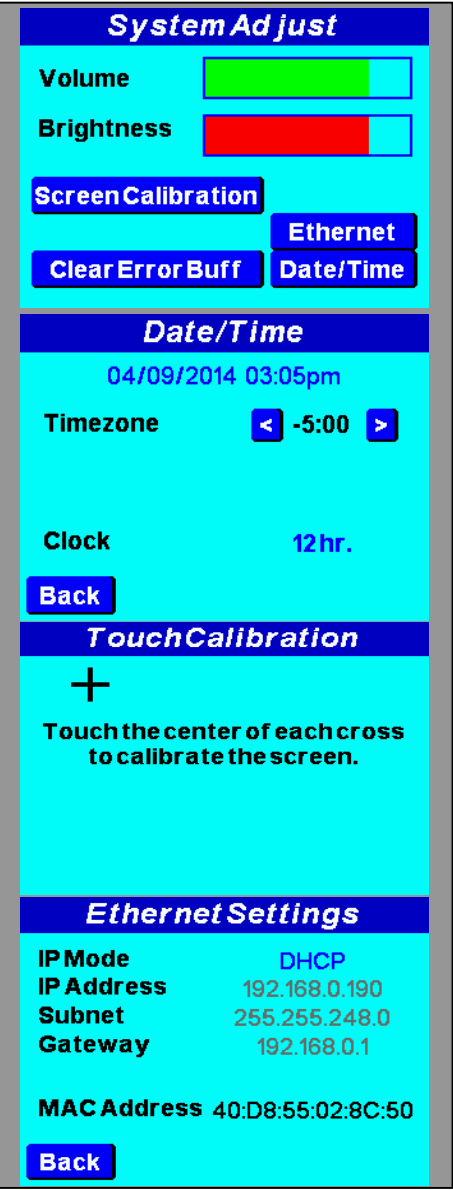